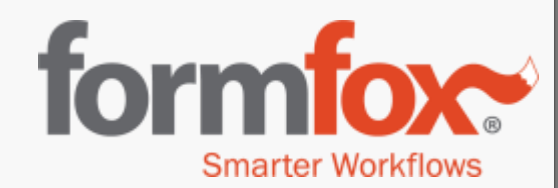

## Administrators – User Setup

Updated June 2019

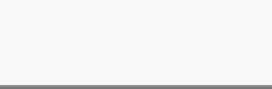

## **Overview**

This document is for FormFox site administrators responsible for adding new users and updating existing user profiles.

### FormFox profile types include:

- **Q** Collector
- **Q** Administrator
- □ Collector with DOT Physical access (Medical Support Staff)
- $\Box$  Examiner

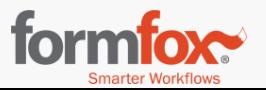

# **Access 'System' in FormFox (\*\*Site Administrators Only\*\*)**

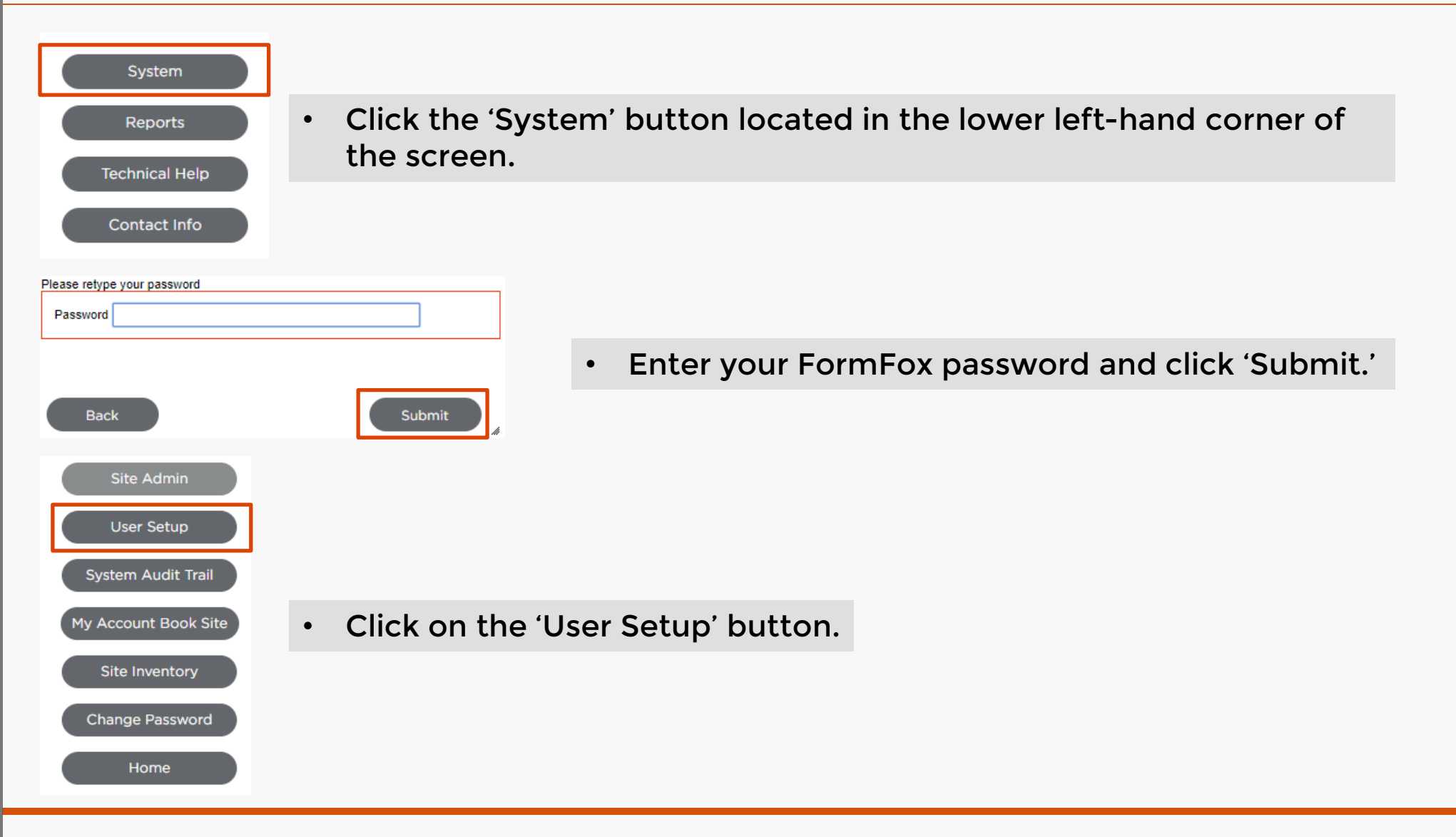

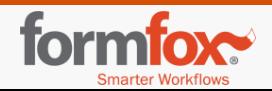

## Add New Users

Before creating a new profile for your user(s), use the search functionality to ensure there isn't already an existing login for the user.

Tip: Clicking 'Search' without selecting a criterion will display a current listing of all active users. Include inactive users in this list by checking the 'Include Inactive Users' box before clicking the 'search' button.

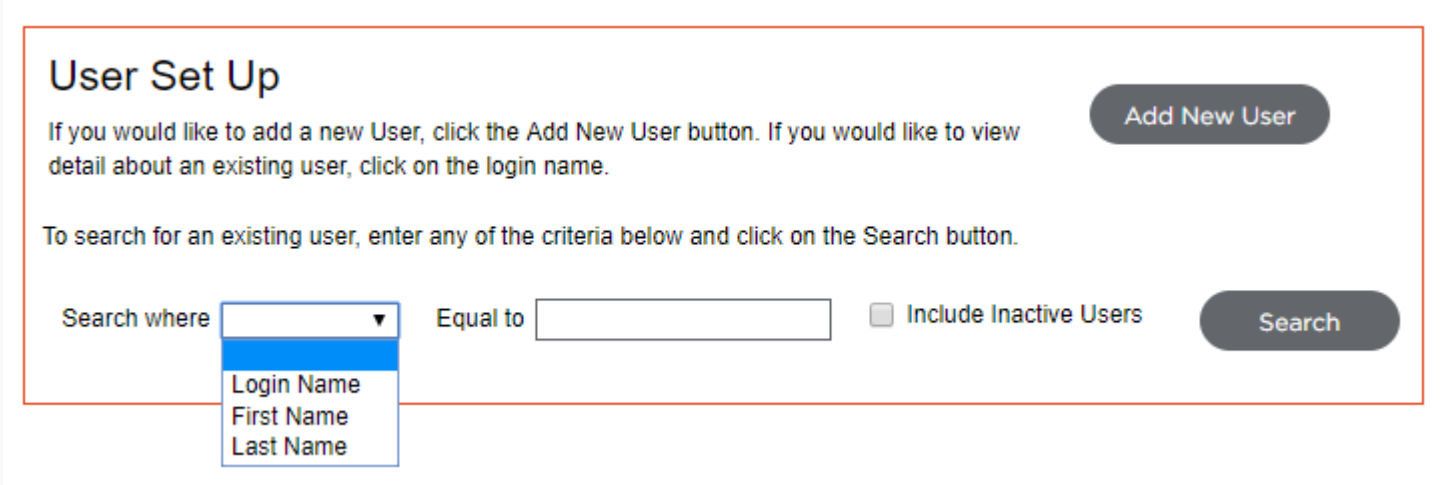

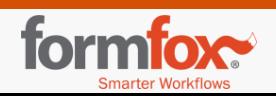

## **Select user permissions from the 'Profile' dropdown menu**

Clicking on the 'Add New User' button will direct you to a blank 'New User Details' page. Complete the form from top to bottom, making sure all fields marked with a red asterisk has been filled out.

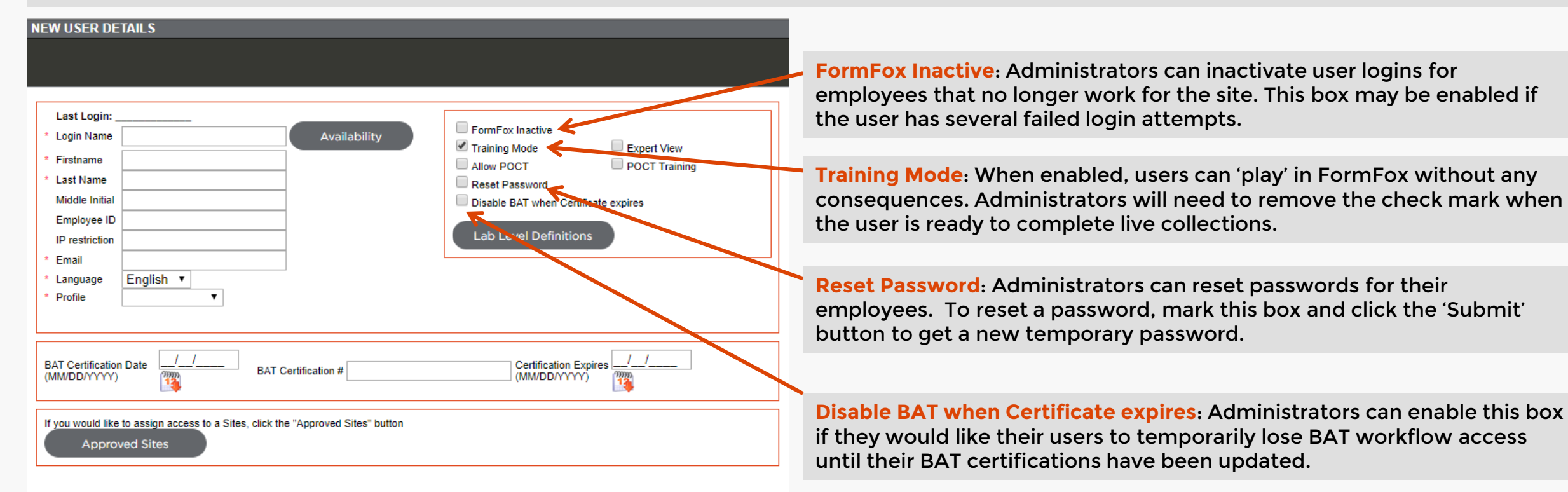

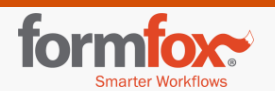

Cancel

**Submit** 

## **Additional FormFox user access**

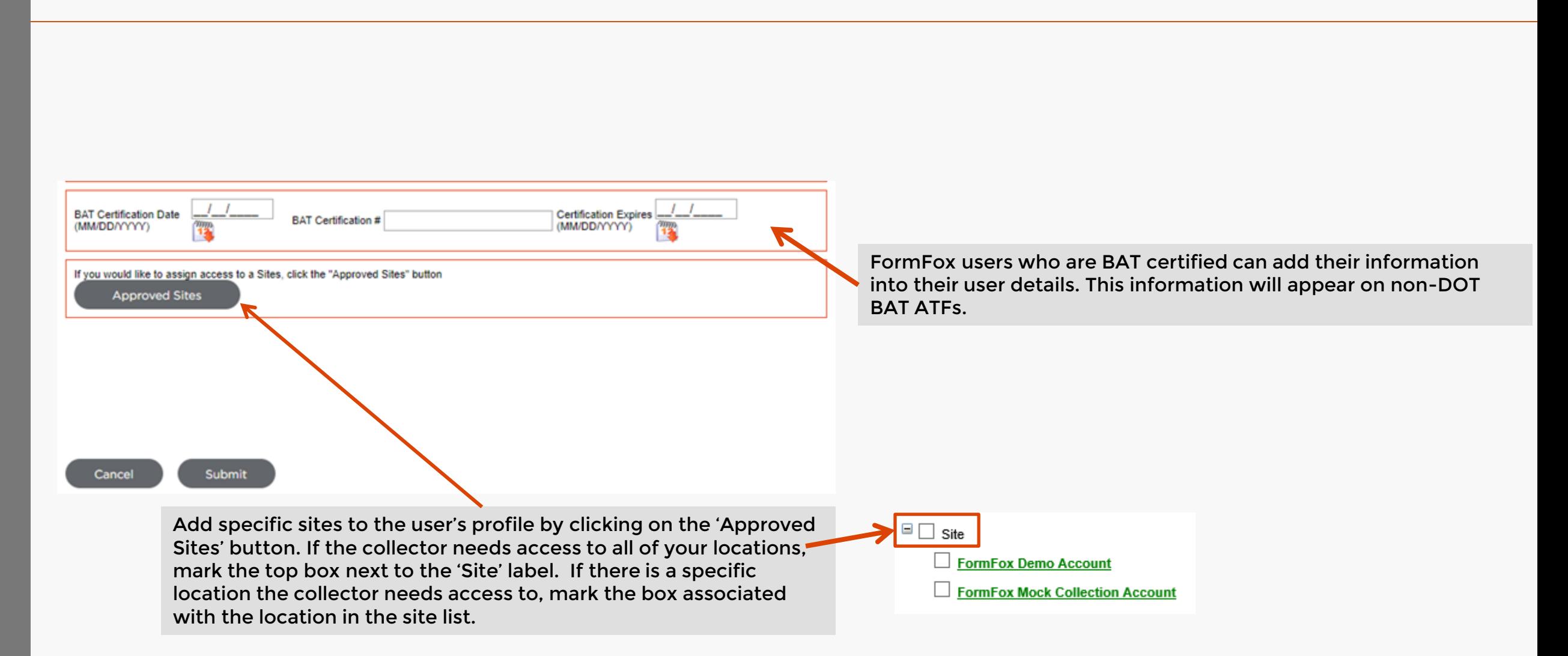

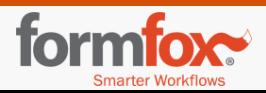

## For MSS (DOT ePhysicals Medical Support Staff)

 **Profile Type: Collector 'Allow Physical Exam Access'**

In addition to completing drug and alcohol collections, a **collector** profile with **physical exam access** will also have the ability to complete the health history and vitals during a DOT exam.

This type of login cannot complete the physical exam portion or assign a certification during a DOT Physical.

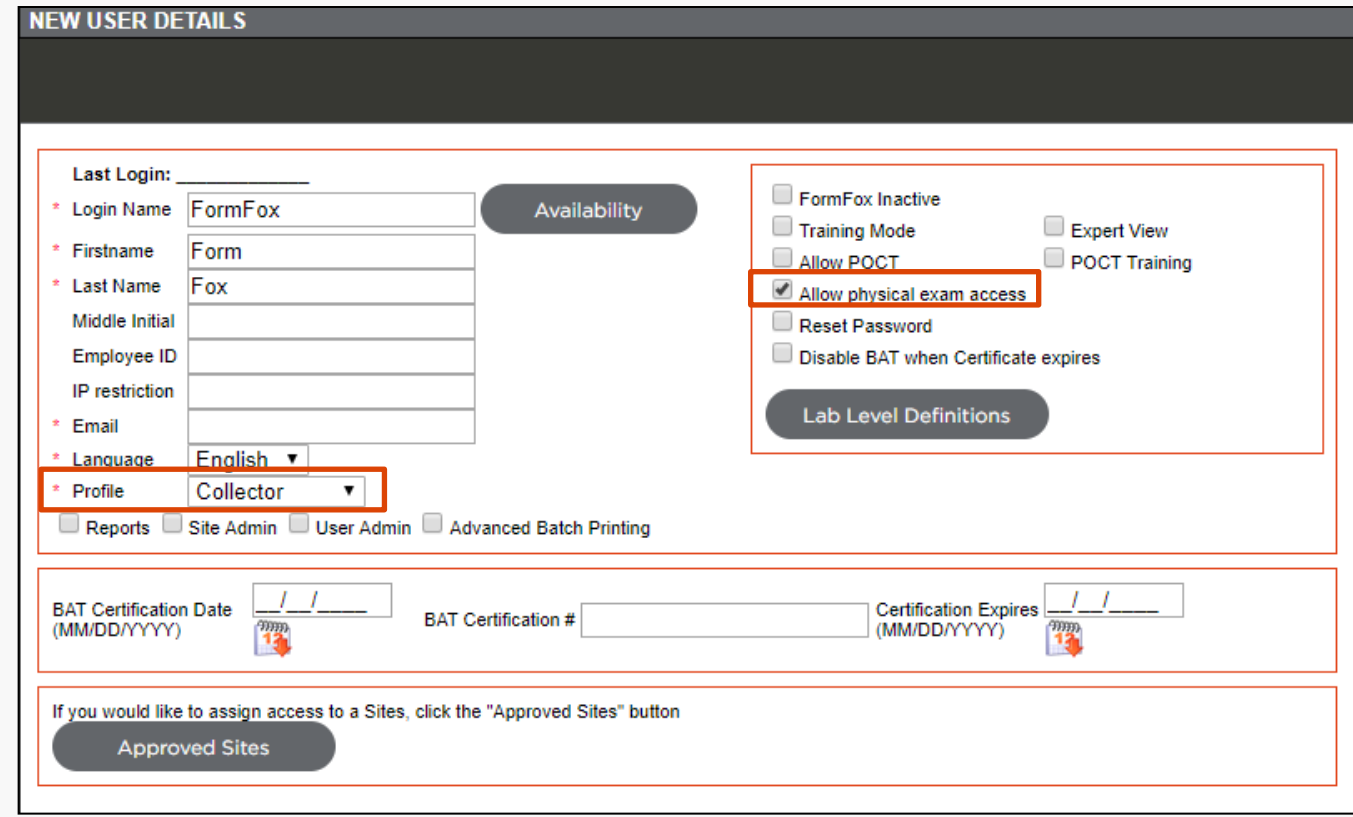

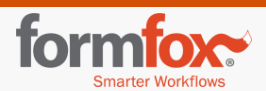

### **For Examiners (DOT ePhysicals – Must have National Registry Number)**

 **Profile Type: Examiner 'Allow Physical Exam Access' National Registry # Examiner Type Medical License/Certificate # Issuing State Expiration Date**

Examiners/Providers will need to have the required information above in order to complete DOT exams in FormFox. If they have multiple medical licenses/certificates, please make sure they are added in the examiner's user details.

To save a new medical license/certificate # in the grid, click the 'Add New' button. Make sure to click 'submit' to save any changes.

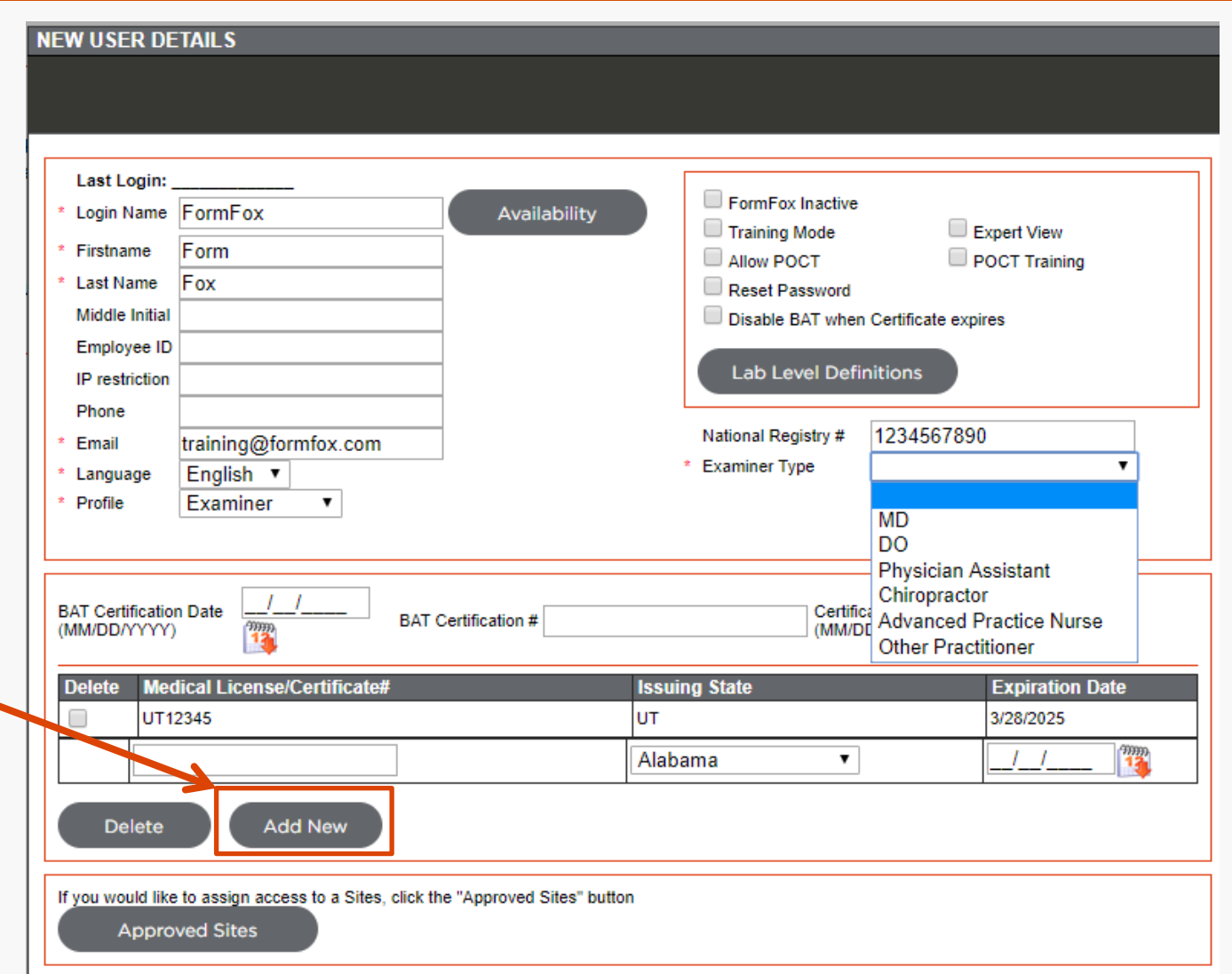

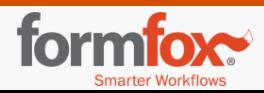

## **For Collectors (Doesn't complete physicals)**

#### **Profile Type: Collector**

A collector profile can complete drug and alcohol collections in FormFox.

Additional administrator access can be added to a collector-only profile by selecting one/all of these boxes. For example, if you would like to give a collector the ability to create/update users as well, mark the 'User Admin' box. This will be the only administrator potion in FormFox they have access to in addition to completing collections.

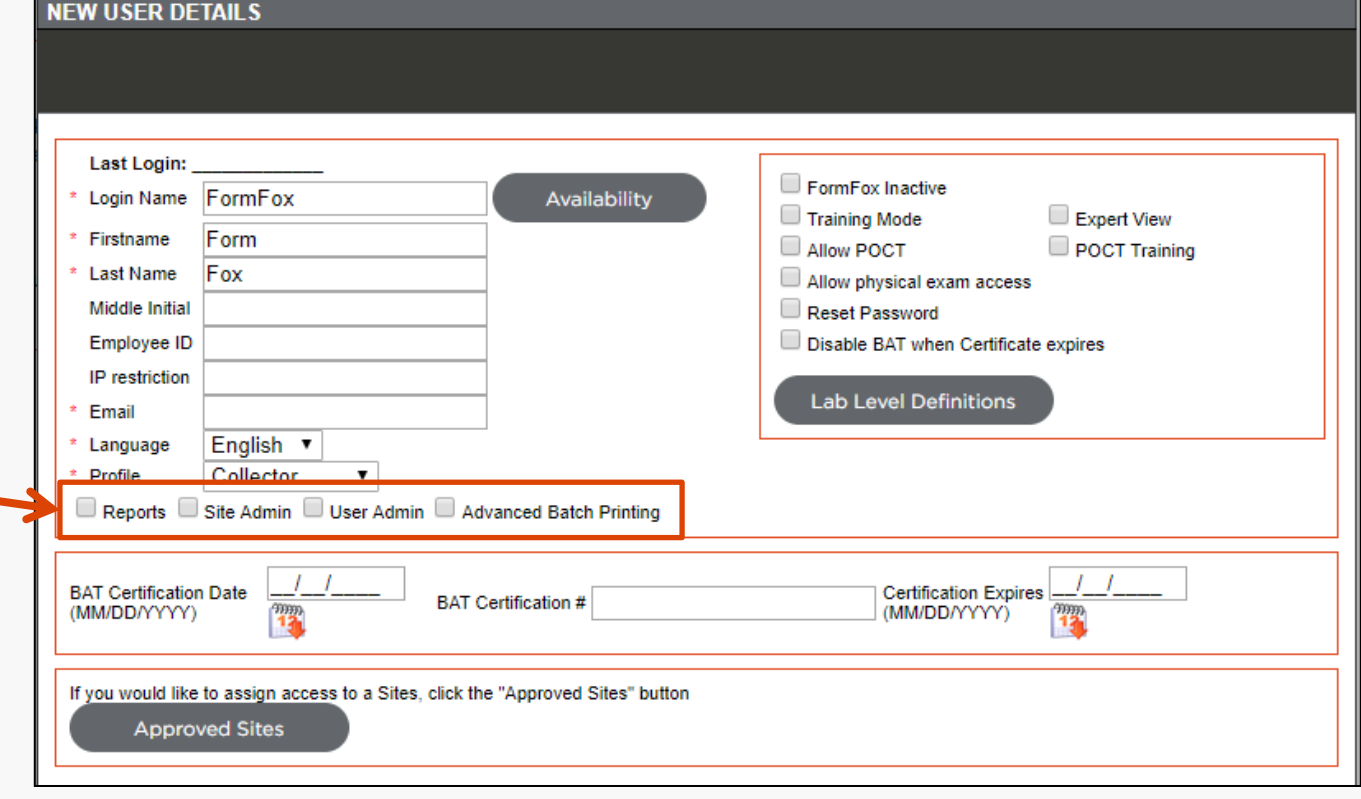

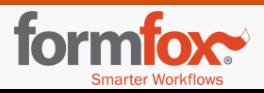

## For Administrators

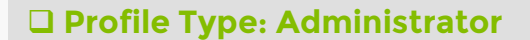

Administrators can access the administrator portion of FormFox (User Setup, Site Setup, and Label Inventory Access). This profile type can also complete drug and alcohol collections.

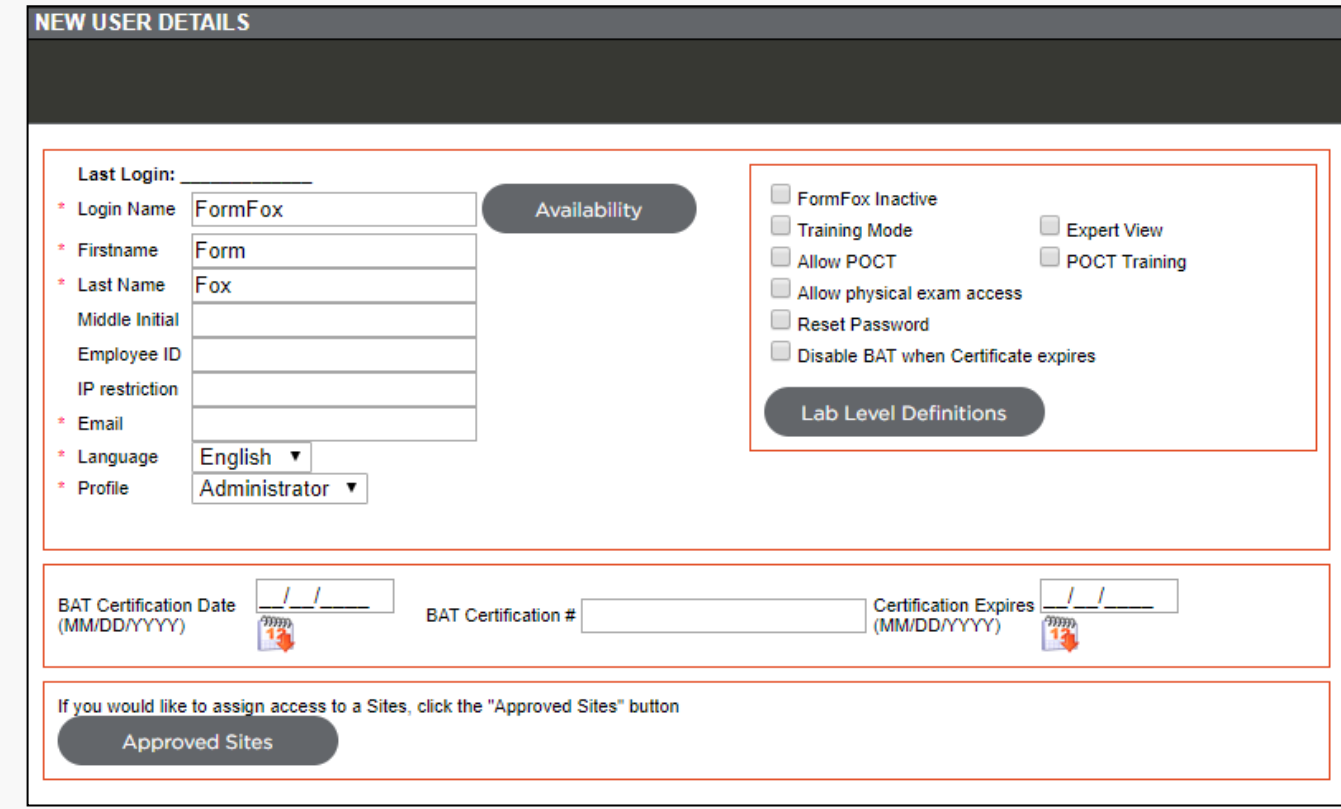

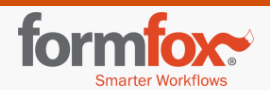

## **Temporary Passwords**

Clicking the 'Submit' button after updating the user details will display a 'Mail Sending Confirmation' with a temporary password. If you would like to send the temporary password directly to the email on file, click 'Yes.' If you will be providing the temporary password to the collector via a different method, click 'no.'

New FormFox collectors will be prompted to change their password during their initial logins.

**\*FormFox passwords are case-sensitive.\***

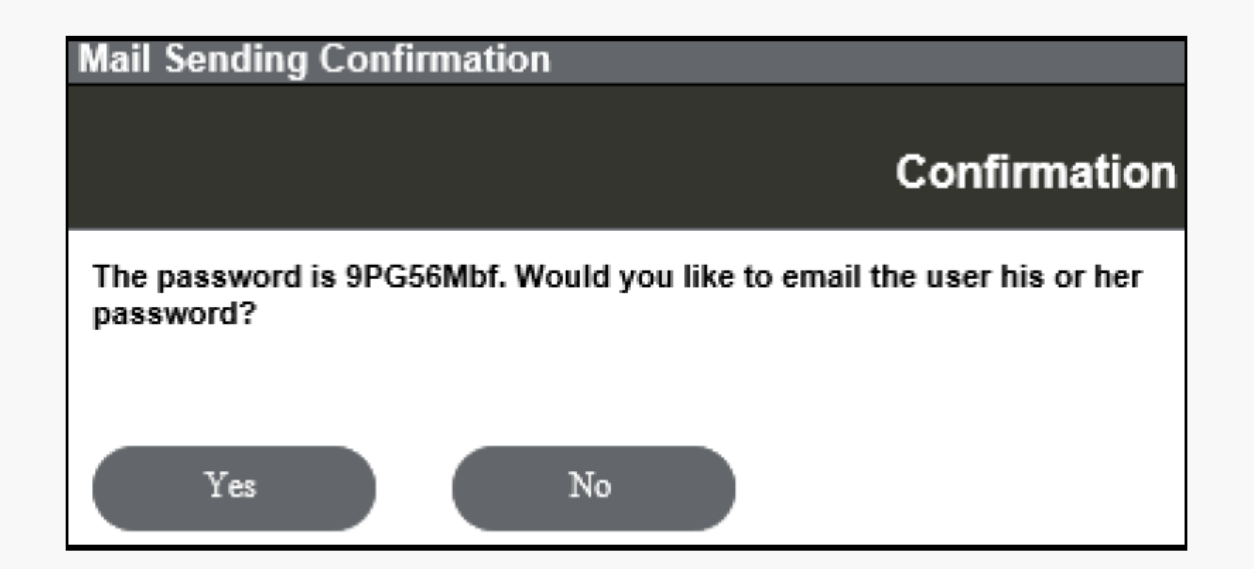

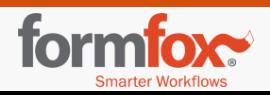

## **User Setup Tips**

### **TRAINING MODE**

Every new user profile will automatically default to 'Training Mode.' This setting allows new collectors to play around in the system without any repercussions; especially if the collection site itself is 'live' in the FormFox network. Mock collections will not be sent to downstream parties (i.e. laboratories) if 'Training Mode' is enabled for the user.

Administrators can take collectors out of 'Training Mode' by removing the check mark in the 'Training Mode' check box and clicking the 'Submit' button.

#### **INACTIVE USERS AND RESETTING PASWORDS**

If a collector has too many failed login attempts, the 'FormFox Inactive**'** box will automatically be enabled. Administrators can activate the user's account by removing the check mark from the 'FormFox Inactive' box and clicking the 'Submit' button. If the collector has forgotten the password, check the box for 'Reset Password' and click the 'Submit' button. A pop-up window with a new temporary password will appear.

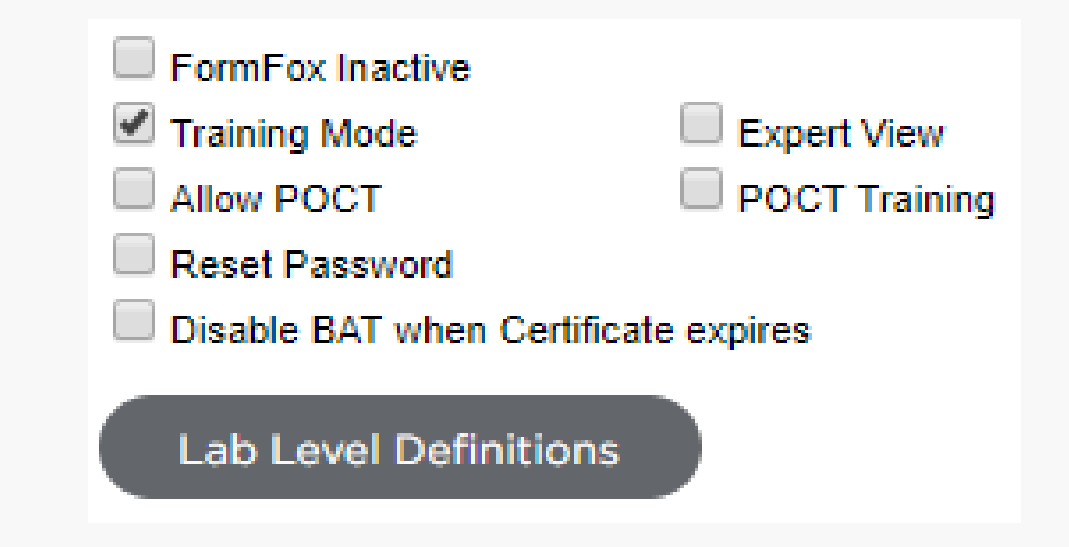

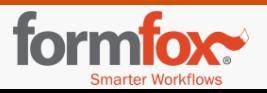